#### 添付の電源コードを他の装置や用途に使用しない ⚠⚠

♨  $\mathcal{A}$ 電源コードを抜くときはコネクタ部分を持ってまっすぐに引き抜いてください。 コード部分を持って引っ張ったりコネクタ部分に無理な力を加えたりするとコー ド部分が破損し、火災や感電の原因となります。

- 
- ほこりの多い場所。<br>● 直射日光が当たる場所。
- ⓦ 給湯器のそばなど湿気の多い場所。
- ⓦ 不安定な場所。

添付の電源コードは本機に接続し、使用することを目的として設計され、その安 全性が確認されているものです。決して他の装置や用途に使用しないでくださ い。火災や感電の原因となるおそれがあります。 電源コードを持って引き抜かない

> ラックから引き出された状態にある装置の上から重荷をかけないでください。 ムが曲がり、ラックへ搭載できなくなります。また、装置が落下し、けがをするお それがあります。

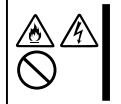

### 設置・移動・保管・接続に関する注意事項

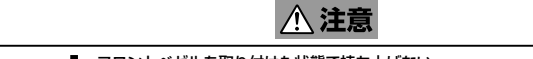

#### フロントベゼルを取り付けた状態で持ち上げない

本機の持ち運びは底面をしっかりと持って運んでください。フロントベゼルを取 り付けた状態で持ち上げないでください。フロントベゼルが外れて落下し、けが の原因となります。

 $\searrow$ 電源コードを接続したままインタフェースケーブルの取り付けや取り外しをしない 本機内蔵用オプションやインタフェースケーブルなどの取り付け/取り外しは本機 lN A の電源をOFFにして、電源プラグをコンセントから抜いてから行ってください。た とえ電源をOFFにしても電源コードを接続したまま本機内の部品やケーブル、コネ クタに触ると感電したり、ショートによる火災を起こしたりすることがあります。

#### 指定以外の場所に設置しない

本機を次に示すような場所や本書で指定している場所以外に置かないでくださ い。火災の原因となるおそれがあります。

#### 腐食性ガスの存在する環境で使用または保管しない

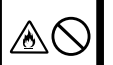

⚠(

光ディスクドライブはレーザーを使用しています。電源がONになっているとき に内部をのぞいたり、鏡などを差し込んだりしないでください。万一、レーザー に15歳とジャッパン、「読みことについたことのかで、(にさい) 分 、 。<br>光が目に入ると失明するおそれがあります(レーザー光は目に見えません)。 リチウムバッテリやニッケル水素バッテリ、リチウムイオンバッテリを取り外さない 本機内部にはリチウムバッテリやニッケル水素バッテリ、リチウムイオンバッテ<br>リが取り付けられています(オブションデバイスの中にはリチウムバッテリやニッ

腐食性ガス(二酸化硫黄、硫化水素、二酸化窒素、塩素、アンモニア、オゾンな ど)の存在する環境に設置し、使用しないでください。また、ほこりや空気中に 腐食を促進する成分(塩化ナトリウムや硫黄など)や導電性の金属などが含まれて いる環境へも設置しないでください。装置内部のプリント板が腐食し、故障およ 。<br>ご発煙・発火の原因となるおそれがあります。もしご使用の環境で上記の疑いが ある場合は、販売店または保守サービス会社にお問い合わせください。

リが取り付けられています(オプションデバイスの中にはリチウムバッテリやニッ<br>ケル水素バッテリもしくは、リチウムイオンバッテリを搭載したものもありま<br>す)。バッテリを取り外さないでください。バッテリは火を近づけたり、水に浸<br>けたりすると爆発するおそれがあります。また、バッテリの寿命で装置が正しく 販売店、または保守サービス会社に連絡してください。

#### カバーを外したまま取り付けない

本機のカバー類を取り外した状態でラックに取り付けないでください。装置内部 の冷却効果を低下させ、誤動作の原因となるばかりでなく、ほこりが入って火災 や感電の原因となることがあります。

#### 指を挟まない

ラックへの取り付け・取り外しの際にレールなどで指を挟んだり、切ったりしないよ う十分注意してください。

#### ラックから引き出した状態にある装置に荷重をかけない

行ったりしないでください。本機が正常に動作しなくなるばかりでなく、感電や

火災の危険があります。 光ディスクドライブの内部をのぞかない

### 電源プラグを差し込んだまま取り扱わない

お手入れや本機内蔵用オプションの取り付け/取り外し、本機内ケーブルの取り 付け/取り外しは、本機の電源をOFFにして、電源プラグをコンセントから抜い て行ってください。たとえ電源をOFFにしても、電源コードを接続したまま本機

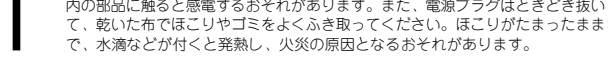

<u>八注意</u>

#### 高温注意

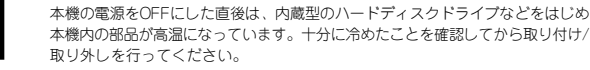

#### 中途半端に取り付けない

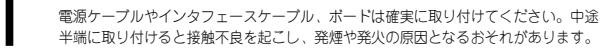

#### 感電注意

本機のハードディスクドライブおよび電源ユニット(冗長電源モデルのみ)はホット スワップに対応しています。通電中に部品の交換をする際は、内部の部品の端子部 分などに触れて感電しないよう十分注意してください。

## 運用中の注意事項

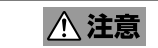

#### 雷がなったら触らない

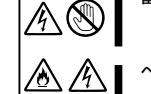

## 雷が鳴りだしたら、ケーブル類を含めて本機には触れないでください。また、機器 の接続や取り外しも行わないでください。落雷による感電のおそれがあります。

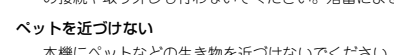

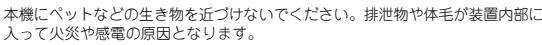

#### 光ディスクドライブのトレーを引き出したまま放置しない

引き出したトレーの間からほこりが入り誤動作を起こすおそれがあります。ま た、トレーにぶつかりけがをするおそれがあります。

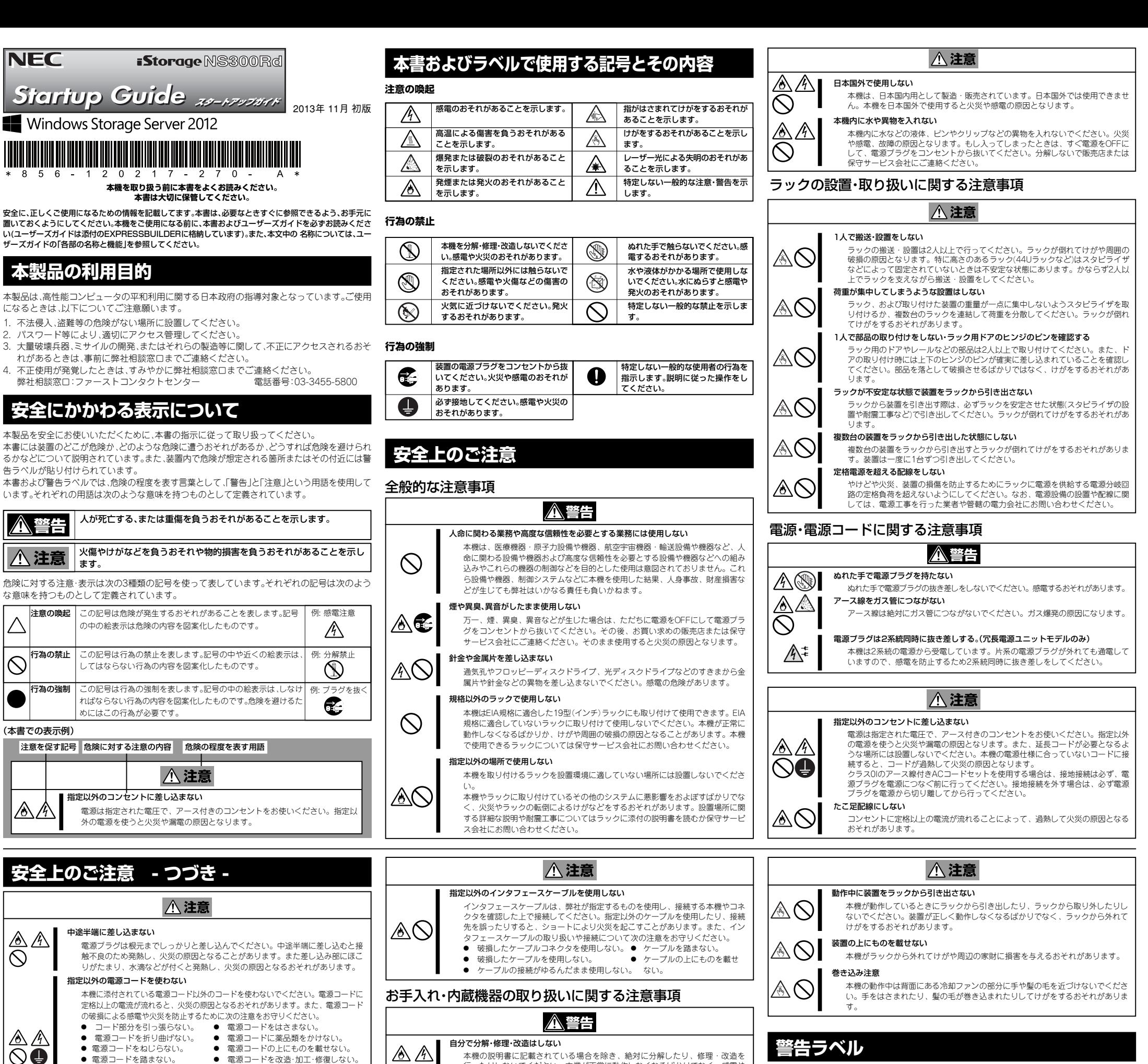

- 電源コードをねじらない。 電源コードの上にものを載せない。<br>電源コードを踏まない。 電源コードを改造 加工 修復しな ● 電源コードを改造·加工·修復しない。 ● 電源コードを束ねたまま使わない。
- ⓦ 電源コードをステープラなどで固定しない。 - = ...<br>損傷した電源コードを使わない。(損傷した電源コードはすぐ同じ規格の電源 コードと取り替えてください。交換に関しては、お買い求めの販売店または保 ー<br>- 守サービス会社にご連絡ください。)

ラベルの貼り付け位置

危険性を秘める部品やその周辺には警告ラベルがありま す。これは本製品を取り扱う上で、考えられる危険性を常 にお客様に意識していただくためのものです(ラベルを はがしたり、汚したりしないでください)。もし、このラベ ルが貼り付けられていない、はがれかかっている、または 汚れているなどして判読できないときは販売店にご連絡 ください。

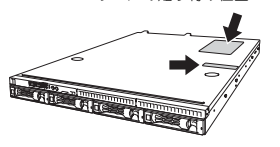

ラベルの内容をよく読んで警告事項を守ってください。

## **製品の譲渡と廃棄**

本機または本機に添付されているものを第三者に譲渡(または売却)するとき、または廃棄すると きは、次の注意事項を守ってください。

- 本機について
- 第三者へ譲渡するときは、添付されている説明書一式を一緒にお渡しくださ

 $\bigcirc$ 

ハードディスクドライブ内の大切なデータを完全に消去していますか?OS上からは見 えなくなっていてもハードディスクドライブ上に残っていることがあります。第三者 のデータ漏洩を防止するために、市販のツールや保守サービス(有償)を利用して、お客様 の責任において消去してください。

#### ● 添付のソフトウェアについて

添付のソフトウェアを第三者に譲渡するときは、次の注意事項を守ってください。

- 添付されているすべてのものを譲渡し、譲渡した側は、それらの複製物を持たないでくだ さい。
- 各ソフトウェアに添付されている「ソフトウェアのご使用条件」の譲渡、移転に関する条 件を満たしてください。
- 譲渡、移転が認められていないソフトウェアについては、アンインストールしてから譲渡 してください。

#### ● 消耗品・本機の廃棄について

本機、ハードディスクドライブ、オプションボード、バッテリなどの廃棄については、各自治 体の廃棄ルールに従ってください。詳しくは 各自治体へお問い合わせください。なお、添付 の電源コードにつきましても、他の製品への誤用を防ぐため、本機と一緒に廃棄してくださ い。本機に搭載されているバッテリ(電池)の廃棄(および交換)については、お買い求めの販売 店または保守サービス会社までお問い合わせください。

## **航空・海上輸送に関する注意**

本機と一部のオプションは、リチウム金属電池またはリチウムイオン電池を使っています。 リチウム電池の輸送は、航空・海上輸送規制が適用されます。本機またはオプションを航空 機、船舶などで輸送するときは、お買い求めの販売店または保守サービス会社へお問い合わ せください。

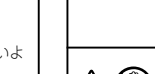

 $\circledR$ 

 $\mathbb{A}\mathbb{O}$ 

⚠⚠  $\circledS$ 

⚠⚠

⚠

⚠

 $\mathbb{Z}$ 

R

## *Step 8* **ESMPROをセットアップ する**

**NECが提供するサーバー管理・監視ソフトウェア「ESMPRO®」の** その他にもRAIDシステムを管理するソフト **詳しくは各ソフトウェアのドキュメントを参** 

RO/ServerAgent」と「ESMPRO/ Manager」がバンドルされています。 ESMPRO/ServerAgent iStorage NSシリーズの内部温度やファン、ハー

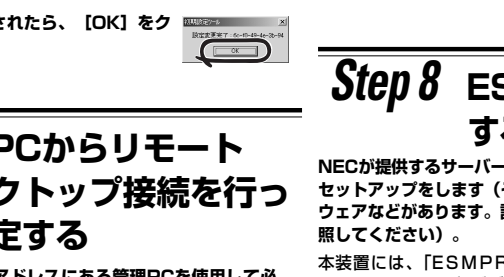

ドディスクなどの状態監視やサーバーに異常や<br>障害が発生したときに自動的に本装置の電源を 障害が発生したときに自動的に本装置の電源を 通報などを行うユーティリティです。 ESMPRO/ServerAgentをインストールした装 -HINNE)<br>#89800 | #898700 置の状態は管理 P C (ESM P R O/ ServerManager)のディスプレイから確認する ことができます。

#### 自動起動されているNEC提供の[管理者メニュー]から[Windows 以上でセットアップは完了です。引き続き、管理者ガイドを参照して **必要な設定を行ってください。**

ESMPRO/ServerManager は iStorage NS シ リーズと同一のネットワーク上にある管理PCに インストールするソフトウェアです。 EXPRESSBUILDER を光ディスクドライブに セットして表示されるメニューから[各種アプ リケーション]- [ESMPRO]の順にクリック します。以降は、画面に表示されるメッセージに

NS 連携モジュールを適用することで、ESMPRO/ServerManager より、 リモートデスクトップ接続が起動できます。EXPRESSBUILDER を光ディ スクドライブにセットして表示されるメニューから[各種アプリケーショ ン] - [iStorage NS 連携モジュール]の順にクリックします。以降は、 画面に表示されるメッセージに従ってください。

- 管理 PC は iStorage NS と同一 LAN 上に存在するコンピューターを 使用します。(管理PCは、他のネットワークへの接続は行わないでくだ さい。)
- \* 管理PCでファイアウォールが有効になっていると、初期設定が正しく行 えない場合があります。初期設定ツールで使用するポートをファイア ウォールの例外に設定してください。設定方法については、初期設定ツー ルのヘルプの " 検索 " タブで「Windows ファイアウォール設定手順書」 を検索してください。
- 初期設定は 1 台ずつ行ってください。 初期設定ツールを起動せずにヘルプを参照したい場合は、以下の
- ファイルを開いてください。 EXPRESSBUILDERの ¥NASAP¥iStorageNSsetup.chm
- **① 本体の電源が入っていることを確認し、管理PCの光ディスクド ライブにEXPRESSBUILDERをセットします。**

# *Step 6* **初期設定をする**

**管理PCで初期設定ツールを使用し、本装置の初期設定を行います。** 初期設定ツールの実行は、本装置と同じネットワーク上にある管理 PC (Windows Server 2003/Windows Server 2003 R2/ Windows Server 2008/Windows Server 2008 R2/ Windows Server 2012/Windows XP/Windows Vista/ Windows 7/Windows 8)と添付の EXPRESSBUILDER を使用 します。

初期設定に必要な情報として、「IPアドレス」、「サブネットマスク」、 「コンピュータ名」、「管理者パスワード」を事前に決定してください。

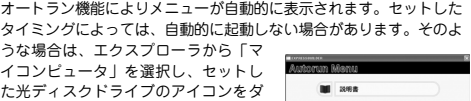

ブルクリックしてください。

- **② [各種アプリケーション]をク リックして、表示されたメニュー から[初期設定ツール]をクリッ クします。**
- **③ 初回のみ[ご確認]の画面が表示さ れます。装置添付の使用許諾契約書 をご一読の上、[OK]をクリック します。**
- **④ 初期設定が必要なサーバーを検 出するために、[開始]をクリッ クします。**
- (2)**接続先に本装置のコンピュータ名またはIPアドレスを入力しま** 「モロッシェンバここに言語のこれな言って…」<br>- オ
- **す。 ③ ユーザー名に「administrator」を入力し、次にパスワードを 入力して[OK]をクリックします。**
	- 出荷時のパスワードについては、本装置に添付のスター トアップガイドに記載されています。
- ESMPRO/ServerManager **④ リモートデスクトップ接続の画面内で[Ctrl+Alt+End]キーを 押します。**
	- **([Ctrl+Alt+Delete]ではないので注意してください)**
- **⑤ iStorage NSに接続されていることを確認し、[パスワードの 変更]をクリックして、パスワードの変更を行います。**
	- ⓦ 本装置のセキュリティを保つために、出荷時のadministratorのパスワードを必ず変更してください。
		- パスワードの文字数は6文字以上である必要がありま 従ってください。 す。また、パスワードには、英大文字、英小文字、数 <u>iStorage NS 連携モジュール</u> 字、記号の4つの種類のうち3つの種類が使用されて ESMPRO/ServerManager がインストールされている環境に iStorage いなければなりません。
		- パスワードの有効期限は初期設定では42日になって おりますので、お客様のポリシーに合わせて適宜変更 してください。
- **⑥ 初期設定ツールで使用したポートを閉鎖します。**

対象となるサーバーが、初期設定ツー ル画面内の[サーバーのコンピュータ 名]欄に"未設定"と表示されます。"未 設定"のサーバーが検出されました

ら、[停止]をクリックして自動発見を停止後、[終了]をクリックして 自動発見を終了させます。なお、対象となるサーバーのOSが起動す るまでには、構成によって、20~30分かかる場合があります。30分 経っても検出できない場合は、再度[開始]をクリックしてください。

 $\begin{tabular}{ll} \hline \multicolumn{2}{c}{\textbf{0}} & $\exists$ & $0$ \\ \hline \multicolumn{2}{c}{\textbf{0}} & $\exists$ & $0$ \\ \hline \multicolumn{2}{c}{\textbf{0}} & $\exists$ & $0$ \\ \hline \multicolumn{2}{c}{\textbf{0}} & $\exists$ & $\exists$ & $0$ \\ \hline \multicolumn{2}{c}{\textbf{0}} & $\exists$ & $\forall$ & $\exists$ & $0$ \\ \hline \multicolumn{2}{c}{\textbf{0}} & $\exists$ & $\forall$ & $\exists$ & $\forall$ & $\exists$ & $\exists$ \\ \hline \multicolumn{2}{c}{\textbf{0}} & $\exists$$ 

**箱を開けてから本機が使えるようになるまでの手順を説明しま す。このスタートアップガイドに従って作業してください。**

> **■ お読みください ■** 電源制御機能の使用について 本装置には電源制御機能をサポートしていないアプリケーションが含ま れています。スタンバイ/休止状態で運用しないでください。 本装置のシャットダウン操作について 本体のPOWERスイッチを使って本装置をシャットダウン(電源OFF)し ないでください。シャットダウンは、管理PCからリモートデスクトッ プ接続し、シャットダウン操作を行ってください。UPSに接続している 場合は、UPSの管理ソフトウェアを利用したスケジュールシャットダウ

> **Storage Spaceは RAID機能が有効になっている物理ディスクをサポートしていません。iStorage Space について**<br>トしていません。iStorage NSシリーズでは、RAID機能を標準で実装<br>しており、無効化することができません。このことから、iStorage NS<br>シリーズにおいては、Storage Spaceをご利用頂くことはできません。

**内蔵オプションを取り付けます(オプションを購入していないときや、 BTOで購入されたお客様はStep3へ進んでください)。**

「ユーザーズガイド」の「内蔵オプションの取り付け」、およびオプ ションに添付の説明書を参照してください。

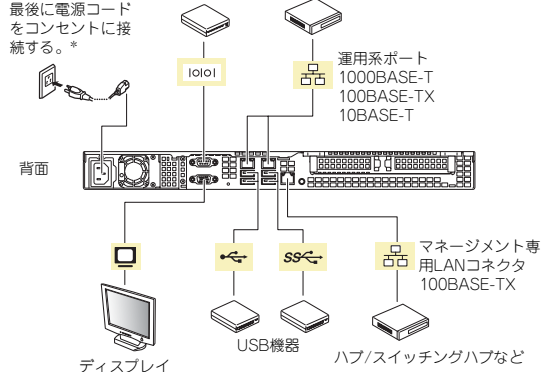

**iStorage NSシリーズのご利用にあたって** iStorage NSシリーズでは、基本となるサポート情報を以下のサイトに<br>公開していますので、定期的にご参照頂くか、RSSの配信登録を行い、<br>製品をメンテナンスされることをお勧めします。

# *Step 5* **電源をONにする**

**前面のPOWERスイッチを押して電源をONにします。**

- **① 本体のLANポートコネクタとネットワーク環境として使用する HUBにLANケーブルが接続されていることを確認する。**
- **② POWERスイッチを押して、本機の電源をONにする。**

また、有償の保守サービスとして「PP・サポートサービス」を準備して<br>おります。本サービスをご契約いただくと、電話や電子メールなどでのお<br>問い合わせ、ご契約者様専用IDでのWebサーバーへのアクセスなどが可<br>能となり、ソフトウェアのQ&Aや技術情報などをご覧いただけるように<br>報の提供などもご契約者様だけのサービスとなります。 「PP・サポートサービス」の詳しい内容については、以下をご覧ください。 [PP・サポートサービス] ご案内のページ http://www.nec.co.jp/service/support/pp/index.html

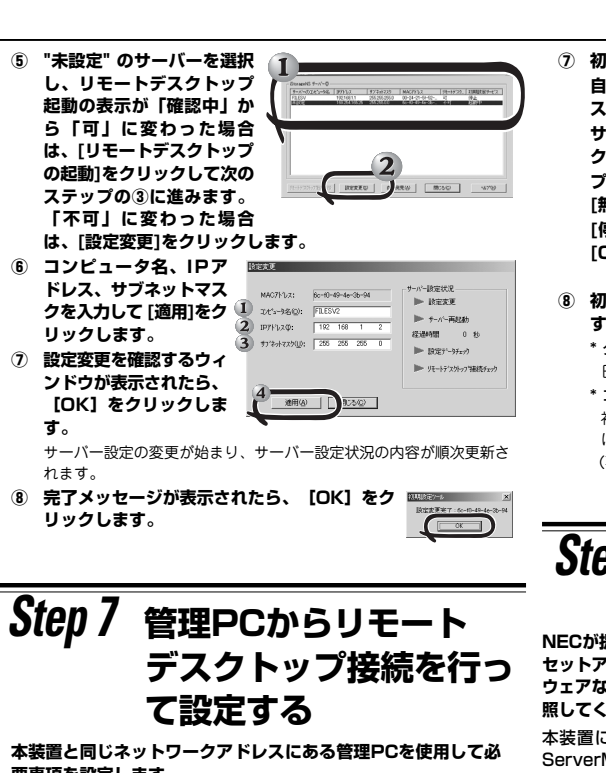

**要事項を設定します。 設定方法の詳細が必要な場合は、管理者ガイドを参照してくださ い。**

**① 管理PC上でリモートデスクトップを起動します。**

**ファイアウォール]をクリックします。**

 **"Windowsファイアウォール"ウィンドウの左上の[Windows ファイアウォールを介したアプリまたは機能を許可]をクリック**

**します。**

**"許可されたアプリ"ウィンドウの一覧の"iStraguisv"の左端の チェックをはずし、[OK]をクリックします。**

**⑦ 初期設定ツールで使用したサービスを停止・無効化します。 自動起動されているNEC提供の[管理者メニュー]から[サービ ス]をクリックします。 サービスの一覧から「iStrageNS(UI\_SV)」を選び、ダブル クリックします。**

**プロパティ画面が開いたら、スタートアップの種類を[自動]から [無効]に変更します。 [停止]ボタンを押下後、サービスが停止されたことを確認し、**

- **[OK]をクリックして画面を閉じます。 ⑧ 初期構成タスク画面が表示されますので、必要事項を設定しま**
	- **す。** \* タイムゾーンの設定
	- 日時が自動更新の環境でない場合は設定してください。
- コンピュータ名とドメインの入力 初期設定ツールでコンピュータ名を変更していない場合、ドメイン に参加する場合は設定してください。
- (再起動が必要となります)

ンを利用することもできます。

ボリュームサイズの変更 ユーザーボリュームサイズを変更する場合は、データを格納する前に対 応が必要です。手順については、管理者ガイド概要編「1.2 ボリューム

を検討する」をご確認ください。

NICチーミングについて OSのNICチーミング機能を利用する場合は、すべて同じ速度のNICを用

**本装置のドキュメントについて**<br>管理者ガイドおよびユーザーズガイド・メンテナンスガイドは<br>EXPRESSBUILDERに格納されていますが、改版されることがありま<br>す。<br>す。

いてチームを作成してください。

[NEC iStorage NSシリーズサポート情報] http://support.express.nec.co.jp/istorage/

[補足]

上記 URL にて "型番・モデル名から探す" を選択し、テキストボック スにモデル名を入力して検索してください。

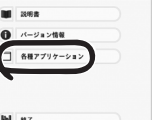

P 83-7/49-5/58NH 6/58HR 91347 # 5/EX<br>| 72-7/49-6/7/4-1/10-100-7/7/1-1-8HH 7 6/E<br>| 510-974-7-650 | park 3000000 J 20-10000

 $\alpha$  |  $\beta$ 

#### 商標について

EXPRESSBUILDER、ESMPROは日本電気株式会社の登録商標です。Microsoft およびWindows、Windows Serverは米国Microsoft Corporationの米国および その他の国における登録商標または商標です。 その他、記載の会社名および商品名は各社の商標または登録商標です。

このマニュアルは再生紙を使用しています。

#### **© NEC Corporation 2013 NEC の許可なく複製・改変などを行うことはできません。**

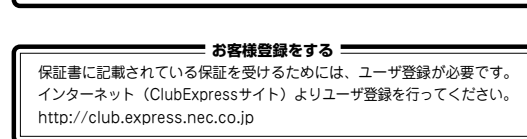

#### http://support.express.nec.co.jp/istorage/

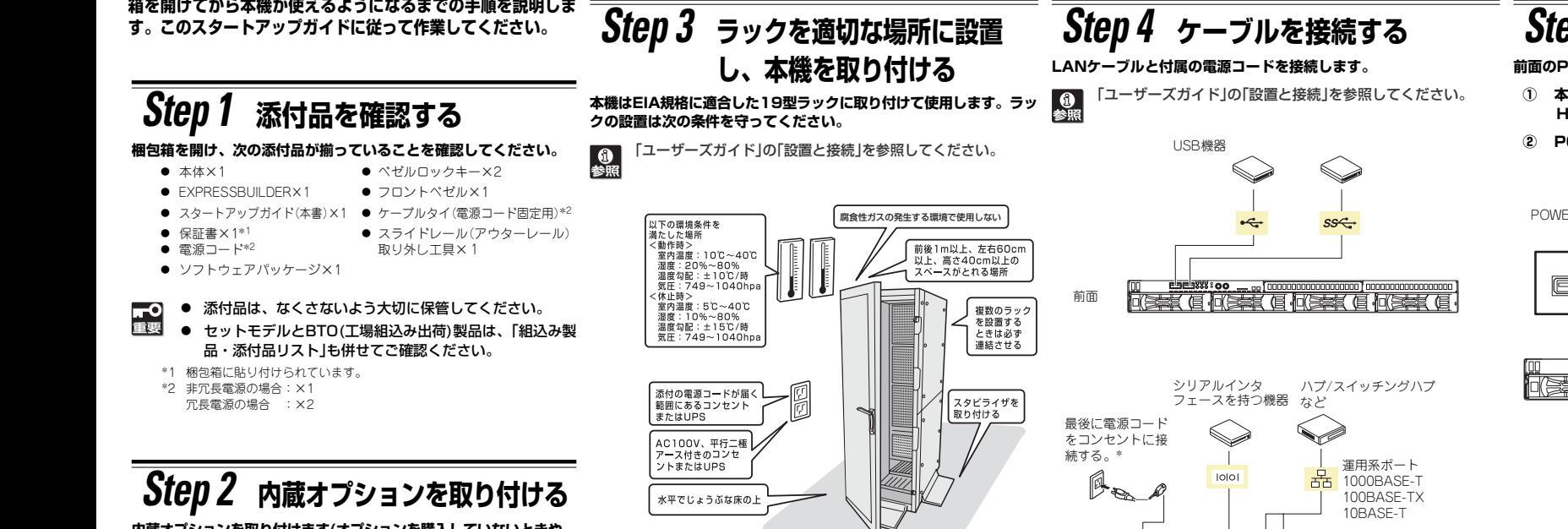

\* 電源コードは、15A以下のサーキットブレーカに接続すること。 電源コードの脱落を防止するため添付のケーブルタイで電源コードを固 定してください。

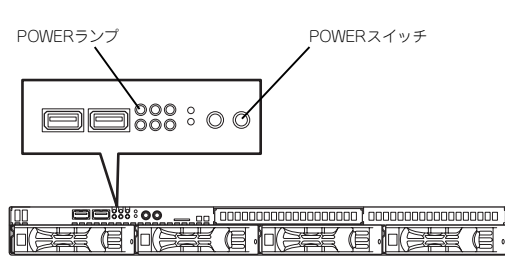

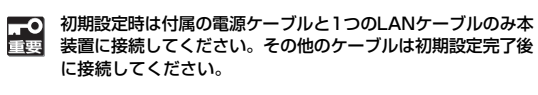

**以上で本体の電源を ON にできる状態になりました。**